# ANLEITUNG COFFICE AUSWEIS

Anhand dieser Anleitung können Sie bequem von zuhause den Coffice Ausweis aufladen und auch Mittagessen einfach vorbestellen.

#### COFFICE AUSWEIS ERWERBEN

- Den Coffice Ausweis kann man erstmals am Terminal in der Mensa mit Bargeld erwerben
- Ausweispfand beträgt 5 EUR
- Nach Erwerb des Ausweises erhält man einen Registrierungsbon. Dieser ist für die Online- Aufladung und zum Vorbestellen des Menüs zwingend erforderlich!

## COFFICE AUSWEIS AUFLADEN

- Aufladung möglich am Terminal mit Bargeld (nur Scheine!)
- Aufladung online über https://mycashlesspayment.de
- Dazu Anweisung auf dem Registrierungsbon folgen
- "meine Aufwertungen" anklicken
- Unter "Guthaben laden" weiter drücken
- Gewünschten Betrag und Zahlungsmethode auswählen
- Damit das Online-Guthaben auf die Karte umgebucht wird, muss diese auf dem Aufwerter in der Kantine aufgelegt werden

## COFFICE AUSWEIS ZURÜCKGEBEN

- Der Coffice Ausweis kann nur über das Terminal zurückgegeben werden
- Dazu den Button "Zurückgeben" drücken und Karte einführen
- Man erhält eine Rückzahler-Quittung, sofern sich noch Guthaben auf der Karte befindet
- Karte muss erneut eingeführt werden, Terminal zieht Karte ein und gibt eine letzte Quittung "Pfand-Rückzahlung" aus
- Beide Belege senden Sie bitte an service@coffice.info mit Angabe der Empfängerdaten und der IBAN des Empfängers

## MENÜ VORBESTELLEN

- Nach erfolgreicher Registrierung (bitte auch im Spam-Ordner nach der Registrierungsmail schauen) auf https://mycashlesspayment.de können Sie Ihre Vorbestellungen tätigen
- Dazu im Kundenkonto einloggen und unter "meine Vorbestellungen" Menü auswählen

 Sollten Sie Fragen haben oder Hilfe benötigen, wenden Sie sich bitte an service@coffice.info oder telefonisch an 08053-7950311

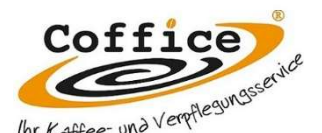